## How to **ZOOM**

A brief guide to help you get started.

Enter your name

ceting Cancel

**To join a meeting**, click on the link you'll receive from the Chapter. There will also be a link posted with each speaker's talk description online at the Chapter's website. And you can always email your request for a link to the Membership Chair.

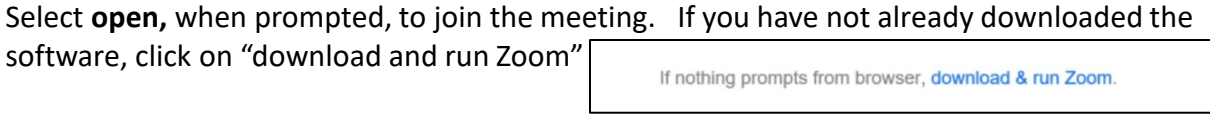

You'll be prompted to input your name, which is what will appear on screen:

Then click "Join Meeting" and turn your volume up to listen and watch. If prompted, select "Join with Video" You'll see all other participants who are attending the meeting. If your device doesn't have a camera, only your name will be displayed.

The layout of the meeting on your screen will vary depending on your device. It will look slightly different on an iPad vs. a PC or Smart Phone. The control options (icons), however, are the same.

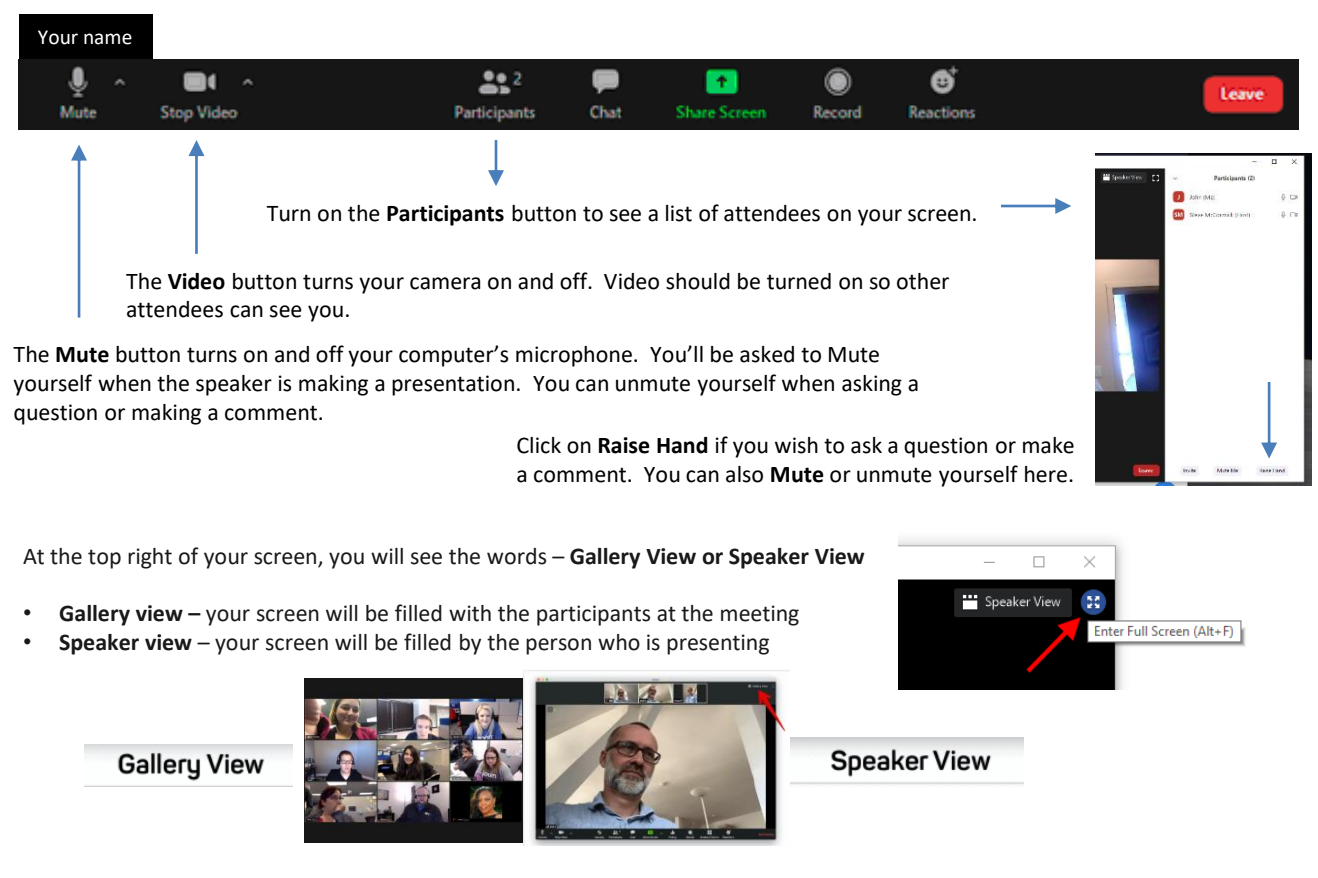

The **Chat** option allows you to write a note to the Host or to everyone.

The **Share Screen** icon will be limited to the Speaker whose presentation will be displayed full-screen.